# **Online Registration System**

Control Panel Directions

### **Setting up ORS**

On the left navigation panel, select **Student Master, Loaders**, and then **Online Registration System** (ORS) Editor **JCampus**

### **Make sure that ORS edit ability has been activated**

#### **Securities are sometimes required in User Management to have editing ability**

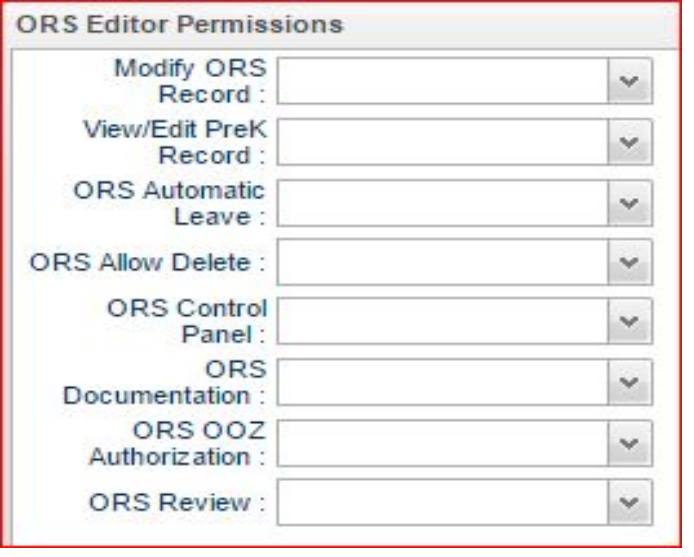

#### **Setup Box Options**

To find definitions for standard setup values,

follow this link: **[Standard Setup Options](http://wiki.edgear.net/wiki/w/index.php?title=Standard_Setup_Options)**.

Additional setup box directions for ORS can be found on our help site.

### **Navigating the control Panel**

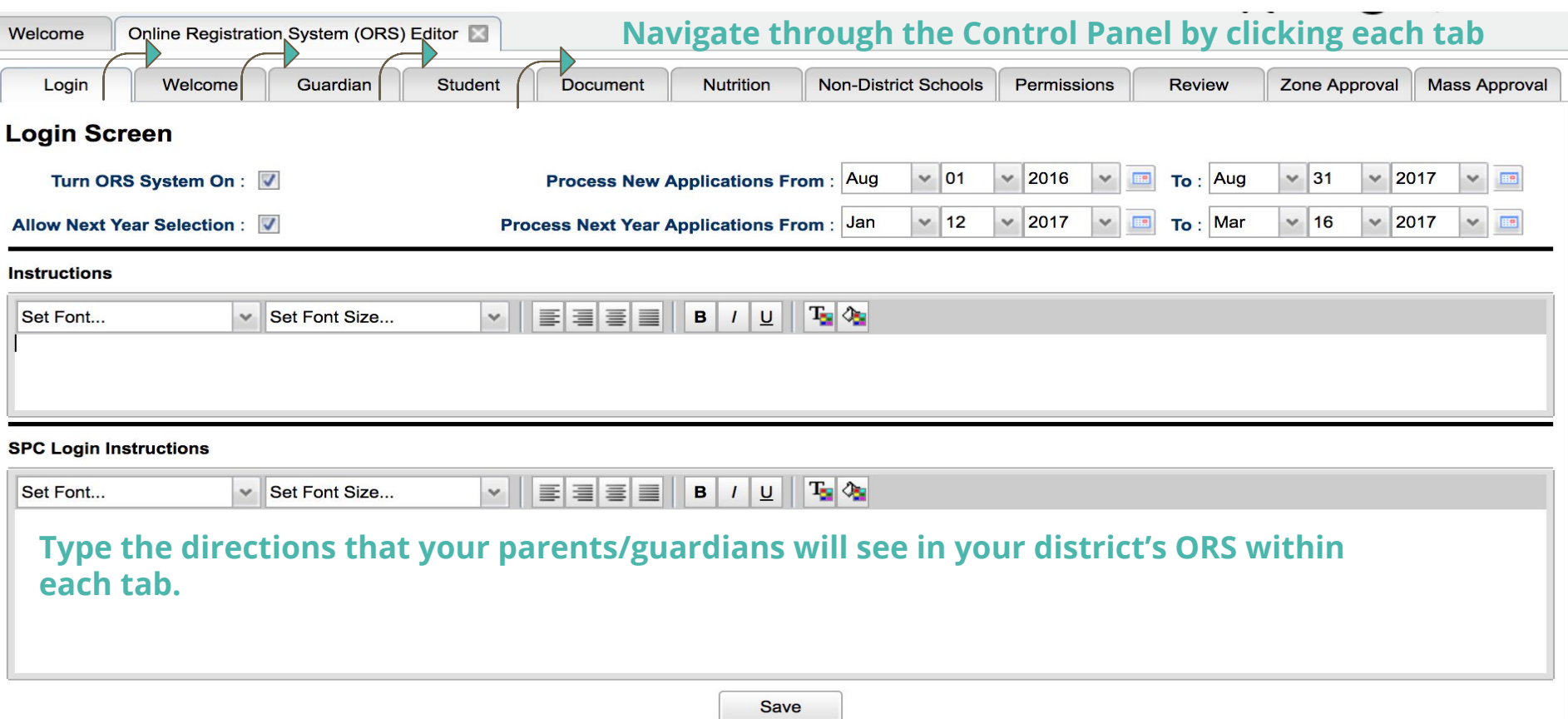

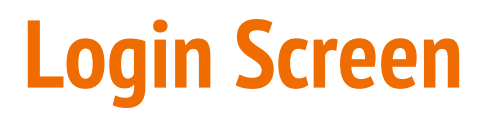

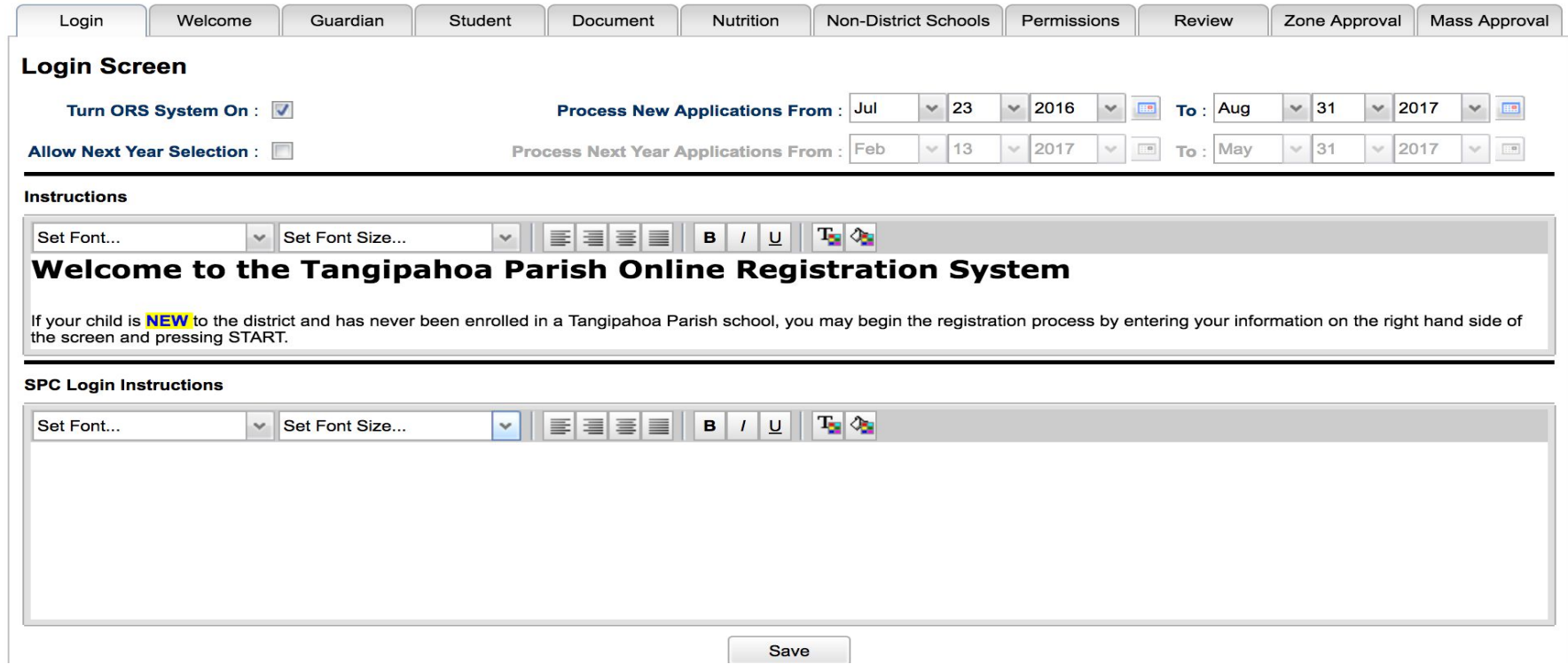

### **Welcome Screen**

#### **Welcome to the** Name of Parish **Online Registration System**

If your child is **NEW** to the district and has never been enrolled begin the registration  $in a$ Name of Parish process by entering your information on the right hand side of the screen and pressing START.

Name of Parish If your child was enrolled in  $2015 -$ 2016 school year, please click here to access the Student Progress Center where you can update/verify the information in your child's record. You may also go to the Registrar's Office at

#### **Insert Physical Address**

If you don't already have a Student Progress Center account, call your School Secretary who will give you a PSN (Personal Security Number) to be able to set up your New Account. Once you have a Student Progress Center account, go to the top right hand corner of the screen, click the drop down menu under "Make a Selection" and choose "Student Registration Update."

**REMINDER: THIS SITE IS ONLY FOR STUDENTS NEW TO** Name of Parish All others will register in Student Progress Center or at the Registrar's Office.

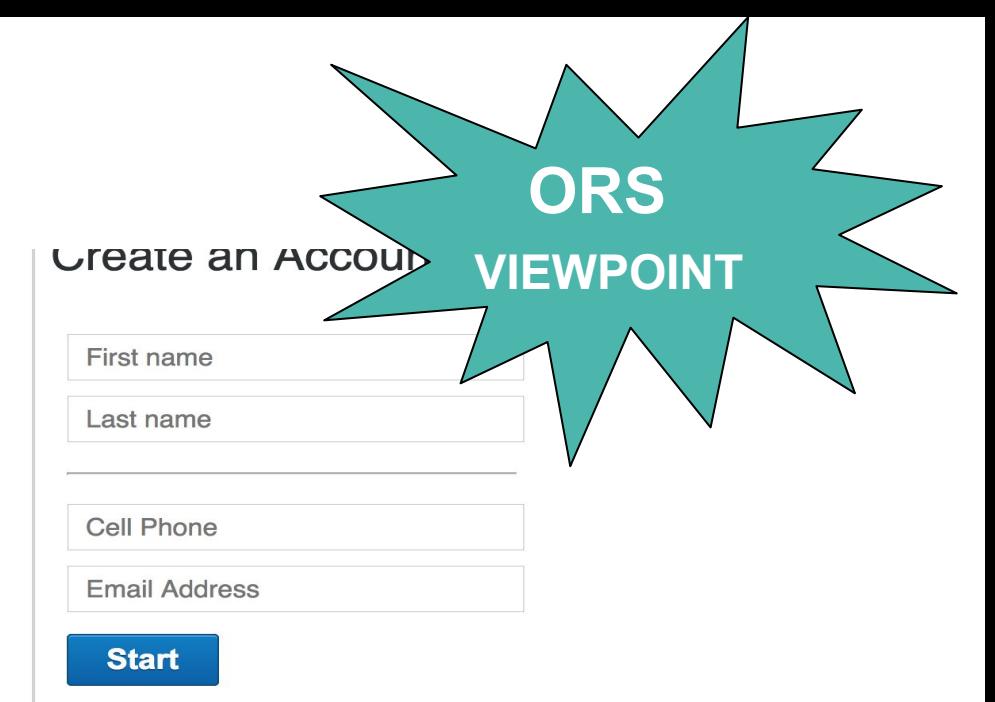

### **EXAMPLE**

**Keep the directions clear and concise. Make sure to mention that ORS is only used for new students. Indicating where the existing students should register, might be helpful.** 

### **Guardian Screen**

#### **Guardian Screen**

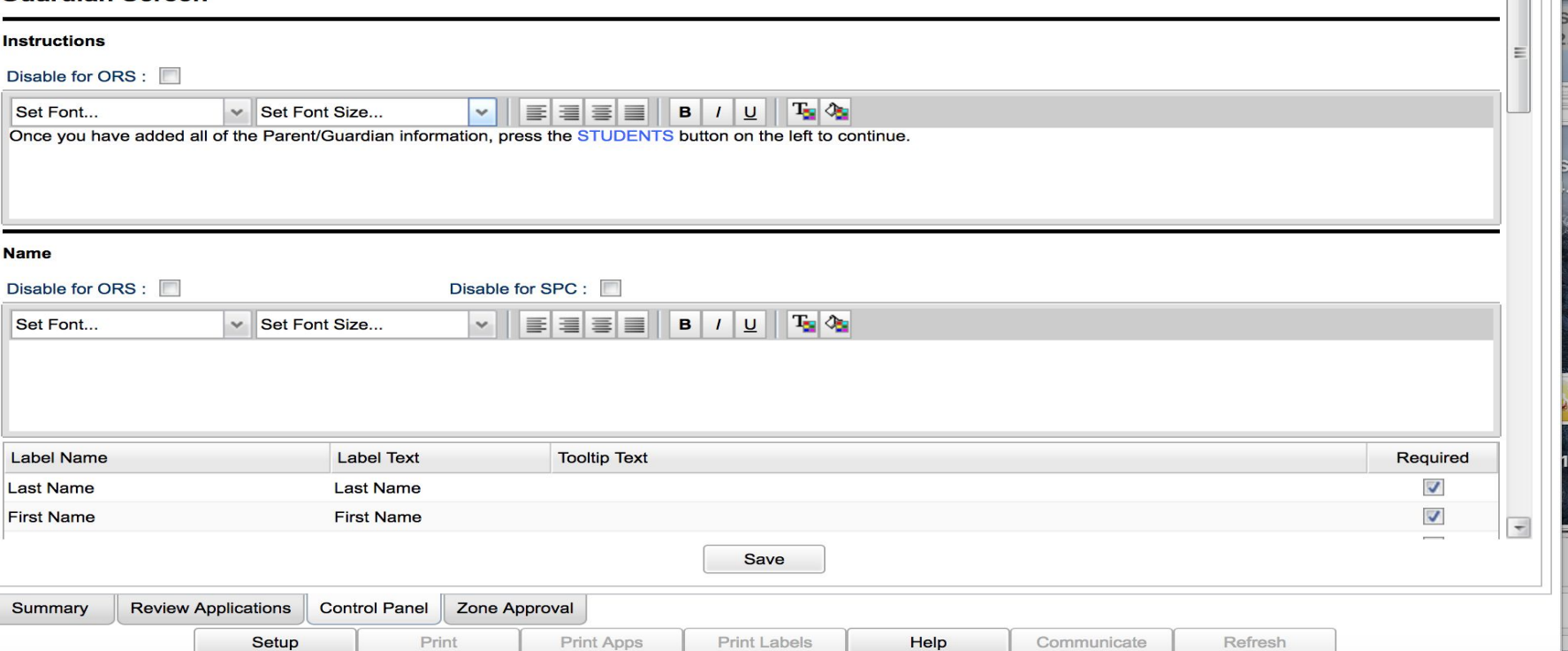

lâ li

### **Student Screen**

#### **Student Screen**

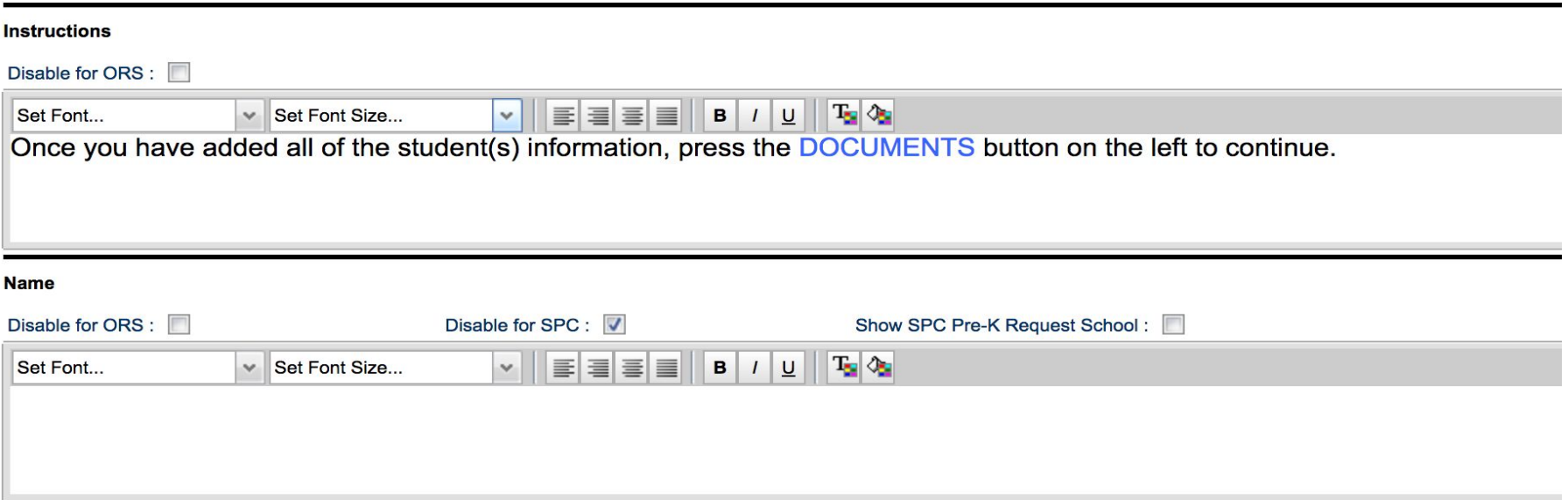

**Label Name Label Text Tooltip Text** Required

### **Document Screen**

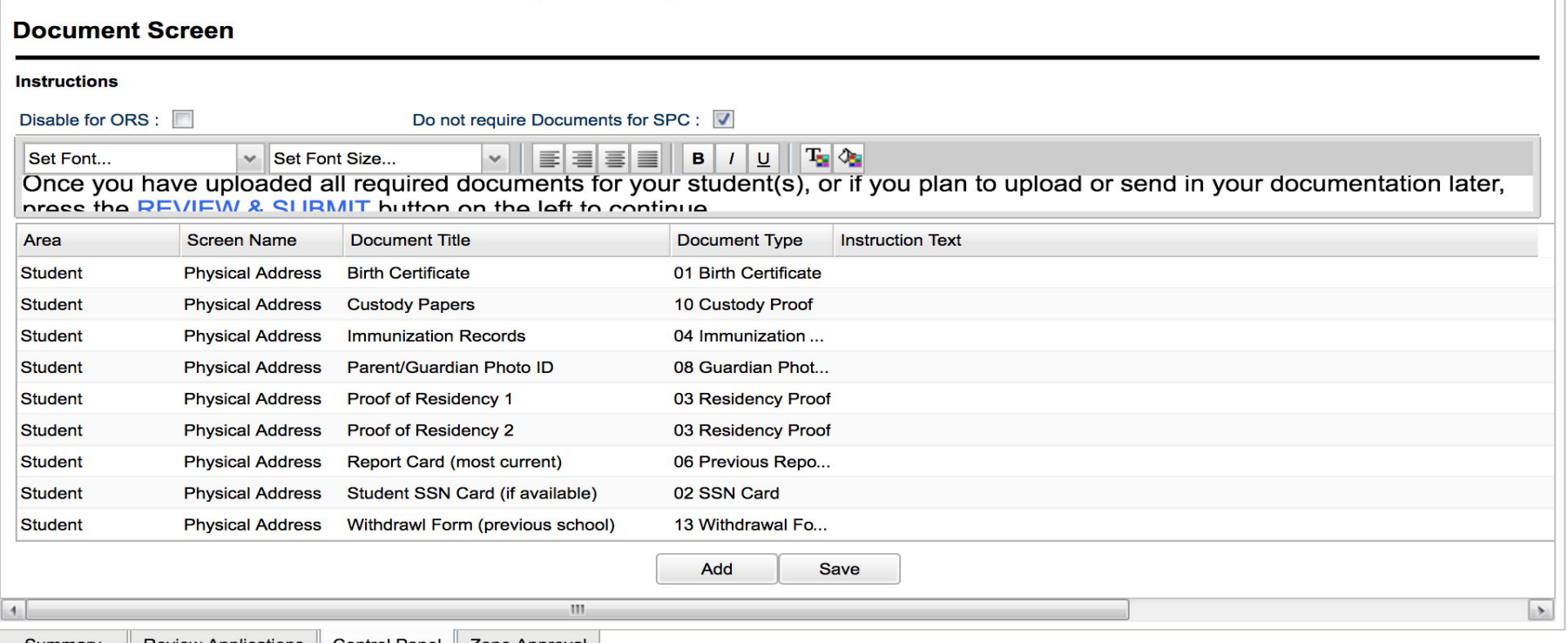

# **Remaining Tabs**

- Continue working through each of the control panel tabs
- Decide what information will be required for enrollment
- Insert directions for those that your district deems mandatory

### **Once the control panel directions are complete, the enrollment process may begin!**

### <https://jpams.vpsb.k12.la.us/register/>

### **Navigating the Approval side of ORS**

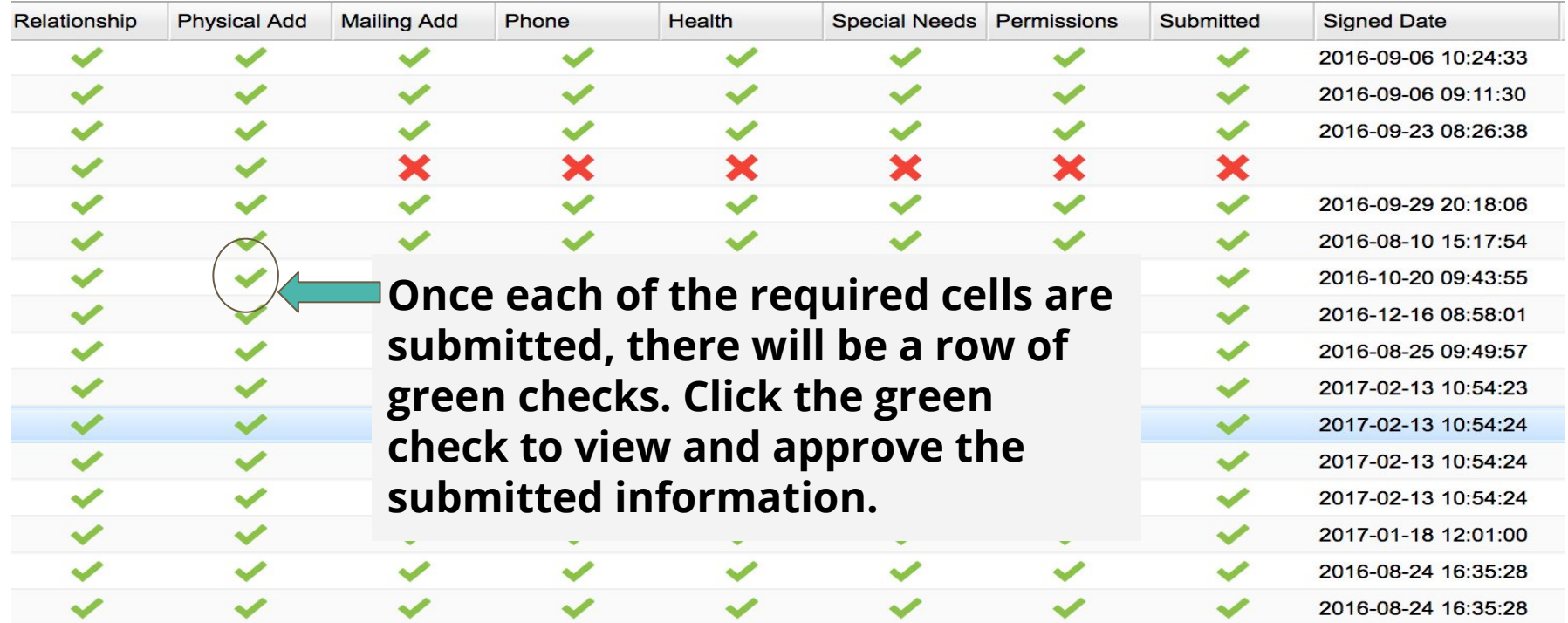

# **Zone Approval (if this is mandatory)**

On the **Zone Approval** tab, since parents are able to request a school outside of their physical address zone, the school official can create a zone approval code. Fill in the student's information and and choose **submit**. You will receive a pop up with a zone approval code.

■ Parents can also update the student's record with another ZAP code after the first ZAP code has been saved.

### **Once Applications have been approved**

Applications can be pulled in and will create a Student Master Record

If your district has purchased DAS, documents will be stored and associated with the individual student master record